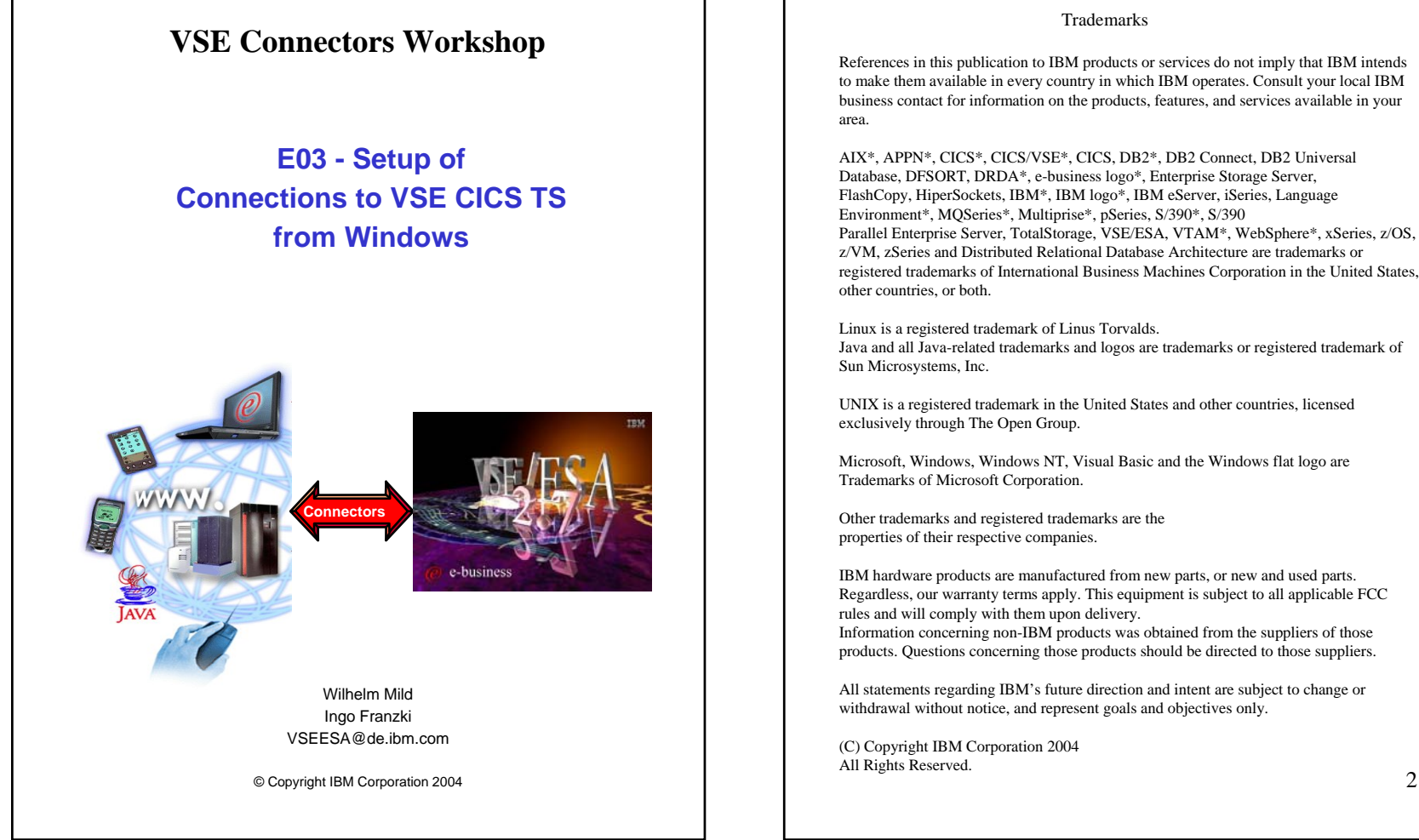

References in this publication to IBM products or services do not imply that IBM intends to make them available in every country in which IBM operates. Consult your local IBM business contact for information on the products, features, and services available in your

AIX\*, APPN\*, CICS\*, CICS/VSE\*, CICS, DB2\*, DB2 Connect, DB2 Universal Database, DFSORT, DRDA\*, e-business logo\*, Enterprise Storage Server, FlashCopy, HiperSockets, IBM\*, IBM logo\*, IBM eServer, iSeries, Language Environment\*, MQSeries\*, Multiprise\*, pSeries, S/390\*, S/390 Parallel Enterprise Server, TotalStorage, VSE/ESA, VTAM\*, WebSphere\*, xSeries, z/OS, z/VM, zSeries and Distributed Relational Database Architecture are trademarks or registered trademarks of International Business Machines Corporation in the United States,

Java and all Java-related trademarks and logos are trademarks or registered trademark of

UNIX is a registered trademark in the United States and other countries, licensed

Microsoft, Windows, Windows NT, Visual Basic and the Windows flat logo are

IBM hardware products are manufactured from new parts, or new and used parts. Regardless, our warranty terms apply. This equipment is subject to all applicable FCC Information concerning non-IBM products was obtained from the suppliers of those products. Questions concerning those products should be directed to those suppliers.

All statements regarding IBM's future direction and intent are subject to change or withdrawal without notice, and represent goals and objectives only.

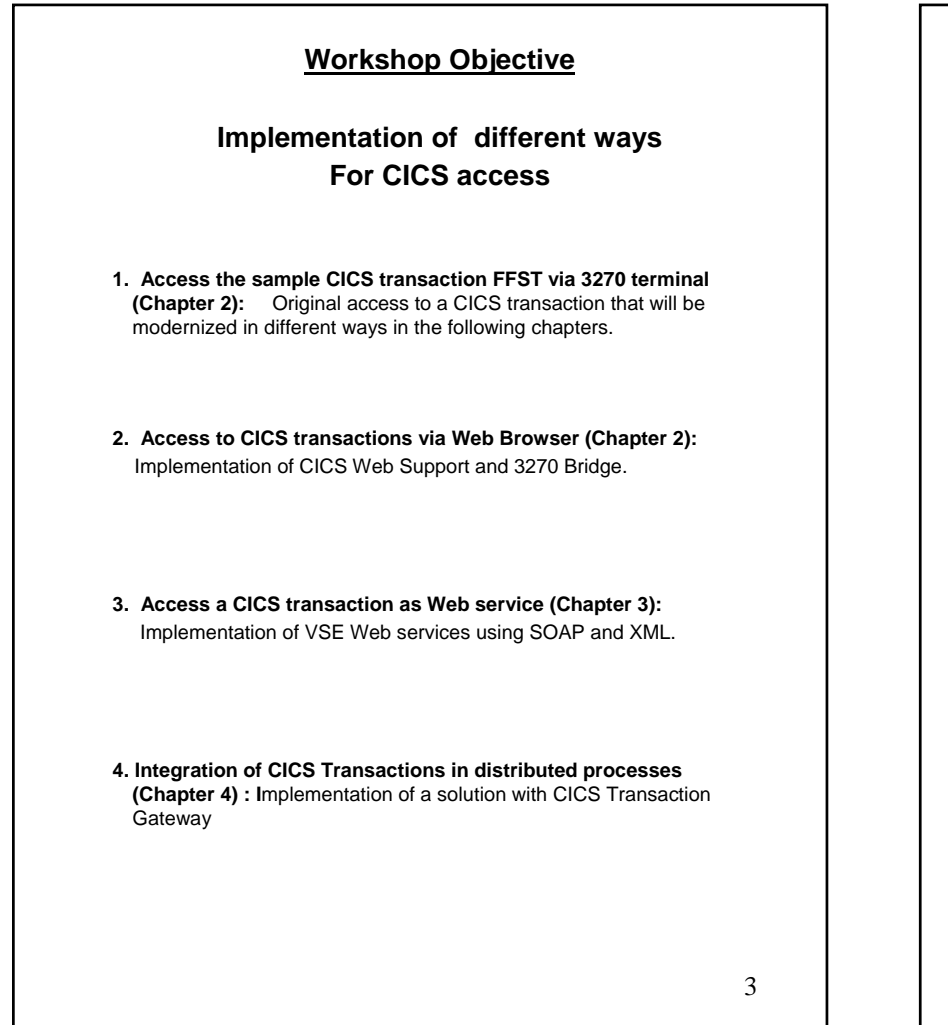

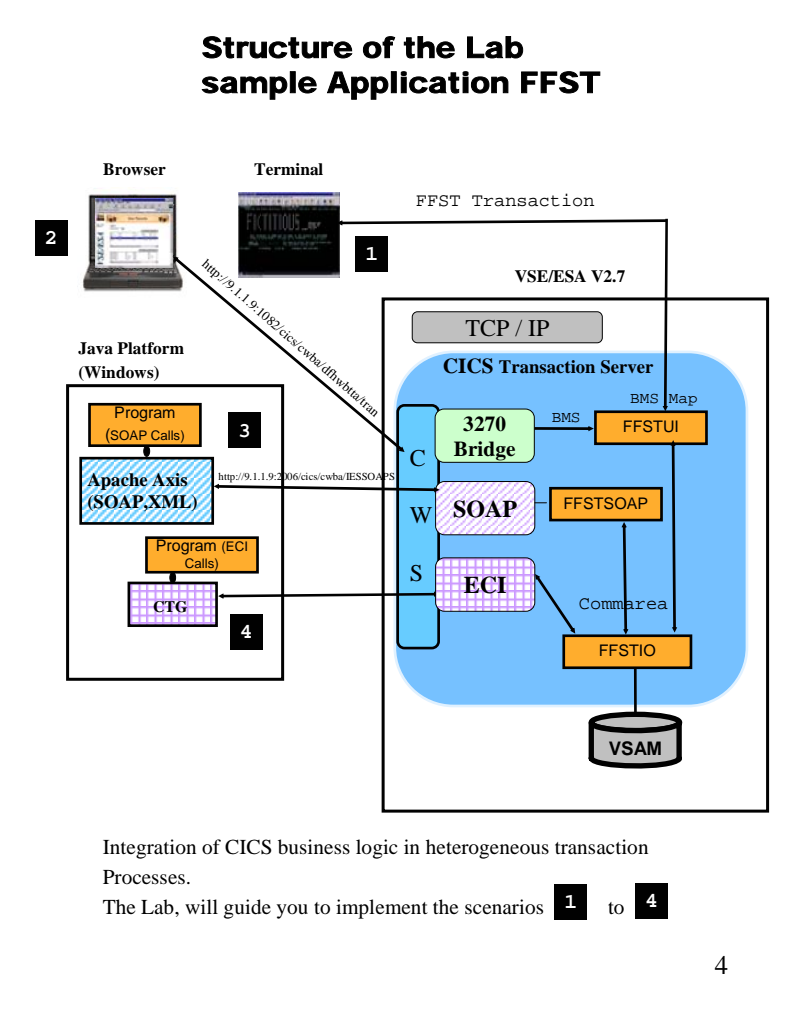

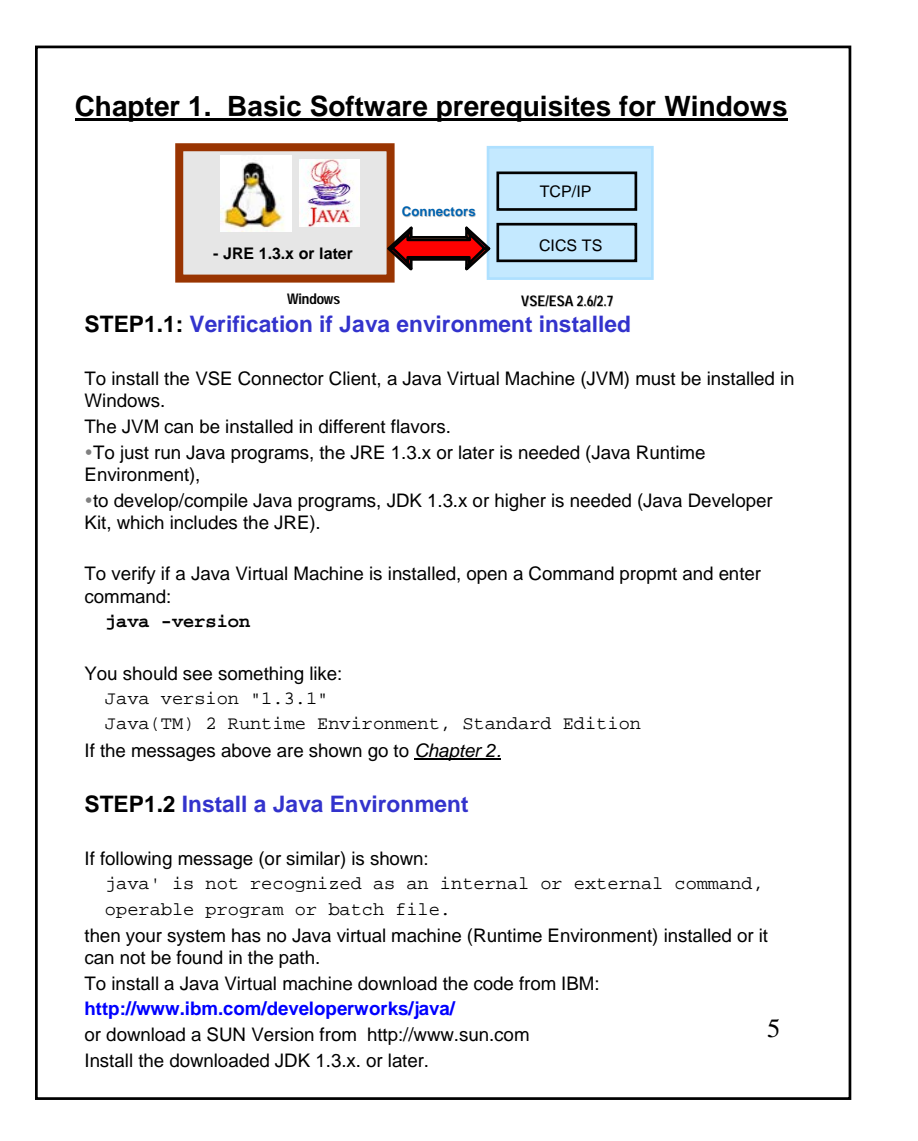

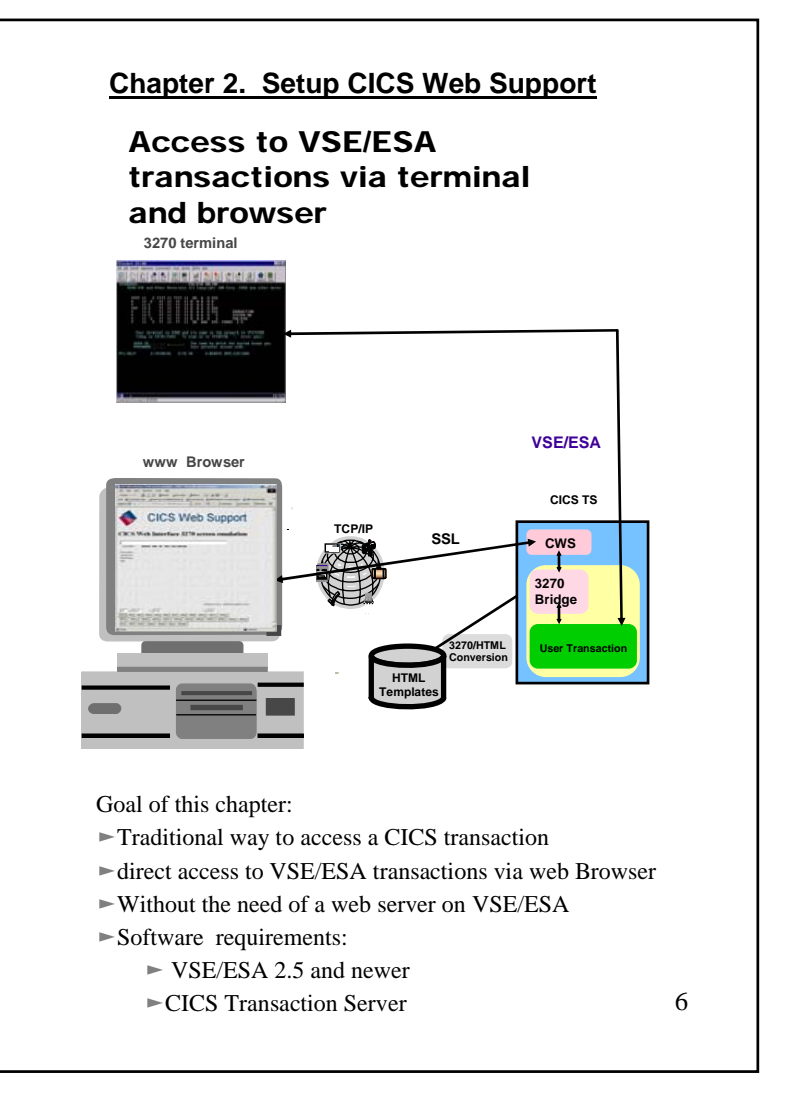

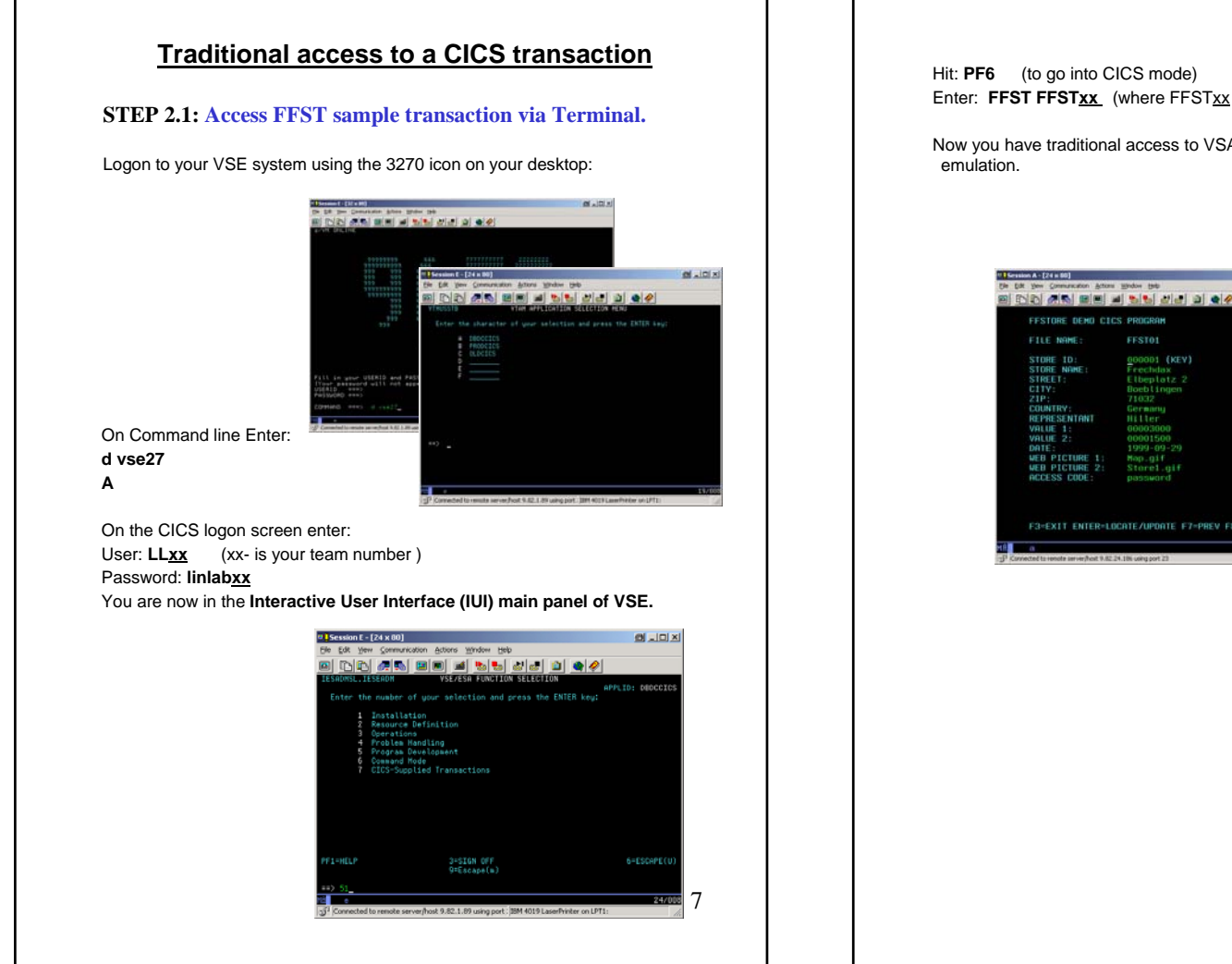

Enter: FFST FFSTxx (where FFSTxx is the VSAM file for team xx)

Now you have traditional access to VSAM data via a 3270 terminal

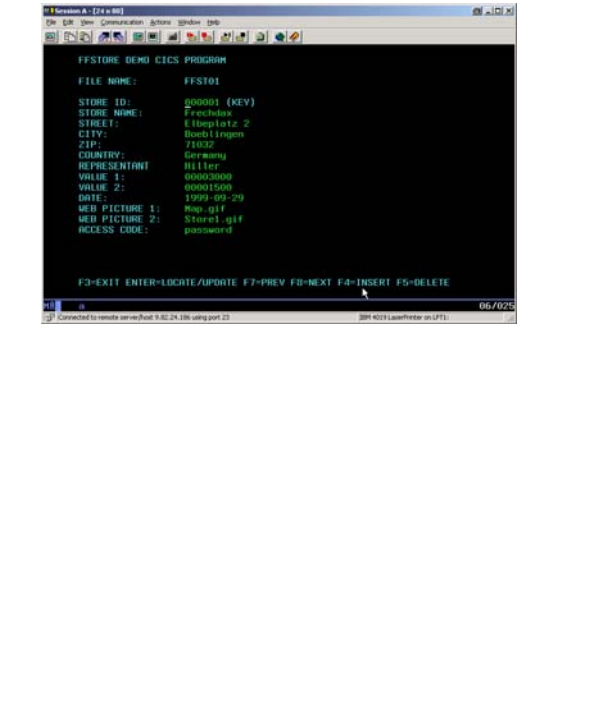

### **Setup of CICS Web Support**

• CICS Web Support is a function of CICS Transaction Server in VSE.

• It is accessible via a TCP/IP service that has to be enabled.

• For each separate CICS partition in your system the CICS Web Support can be enabled .

**The following system changes were done already for this workshop:** 

-Parameter change in **DFHSITSP** for the CICS TS partition **DBDCCICS,** to enable CWS.

•Intersystem communication enabled **ISC=YES** •TCP/IP protocol enabled **TCPIP=YES**

- **-** Build of the Conversion table **DFHCNV**
- **-** The BMS map for transaction FFST was compiled with option **SYSPARM='TEMPLATE'**
- **-** In the **LIBDEF** statement in *CICS startup job,* **PRD2.DFHDOC** was added for the HTML Templates used
- More details of these changes are described in *Appendix A*

The next Steps will guide you to enable CWS and browser access to the CICS Transaction **FFST**.

### 9

#### **STEP 2.2: Define a TCP/IP service for CWS (xx – Team Number )**

From the IUI main panel (as described in Step 2.1) Hit: **PF6** (to go into the CICS mode) Enter: **CEDA DEF TCPIPS(CWSxx)** were xx is your team number. **CEDA DEFine TCpipservice**( **CWS**xx ) TCpipservice : **CWS***xx* Group : *VSESPG* Description ==> *SERVICE FOR CWS* Urm ==> **DFHWBADX** Portnumber ==> **80***xx* 1-65535 Certificate ==>  $\Rightarrow$  Open STatus ==> Open Open Open | Closed<br>SS1 ==>  $NQ$  Yes | No |  $=$   $>$  **NO**  Yes | No | ClientauthAttachsec  $==$  **Local**  Local | Verify TRansaction ==> **CWXN** Backlog ==> **00009** 0-32767 TSqprefix ==> Ipaddress ==>  $Socketsclose ==> No$  No | 0-240000

### **STEP 2.3: Install the TCP/IP service in a CICS group**

To activate the definition **install** the service: From a CICS Command ( see STEP 2.1) enter **CEDA install TCPIPService (CWSxx)** in the group you specified in the definition:

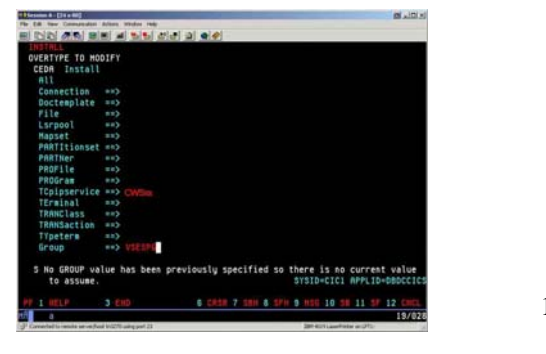

# **STEP 2.4: Invoke FFST transaction from Browser**Check if the TCP/IP service in VSE is open. In the main VSE IUI Panel (as described in *Step 2.1*): Hit **PF6** an then **Cemt I TCPIPService**Look for your **CWSxx** name. You should see something like: **CALCULATION COMMUNICATION**<br>The Edit View Communication Actions Window Help d do an do d bi dd d o/  $($  Ope $)$ xx Wai If the status is **CLO**sed, open it by overtyping it with **OPE**<sup>n</sup> . From a browser window you can now call CICS transactions. The one prepared for the workshop is called **FFST**. As parameter this transaction accepts the VSAM file name for your team **ffstxx**. Based on your team number using **Internet Explorer**: Enter URL: **http://9.82.56.225:80xx/cics/cwba/dfhwbtta/FFST+FFST***xx* You should be able to work with the transaction FFST now from browser (xx is your team number). .<br>2.1.2 (hvor grave Over 2.1.1.2.1.1.1.1)<br>2. (hvor grave texture of the control **FFSTORES Demo CICS Program - Web enabled** 11

### **Chapter 3. Setup Web services with VSE transactions**

## Integration of VSE/ESA business logic with distributed transaction processes

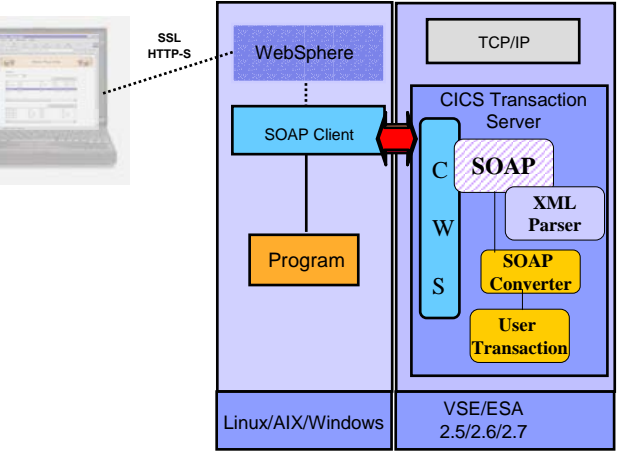

To have platform independent data interchange, the XML data representation is used with SOAP (Simple object access protocol) as the communication protocol and HTTP as the transport protocol.

You have to:

- Setup VSE Web Services support (included in VSE/ESA 2.7 and via PTF In VSE 2.6)

- customize and run the SOAP sample program

### **STEP 3.1: Setup Web Services in VSE**

The VSE Web services Support is based on VSE CICS Web Support (CWS) which is a function of VSE CICS TS .

Therefore the CWS interface must be setup (done in Chapter 2).

The SOAP Engine on VSE doesn't need any setup. For the CICS program **FFSTIO** which is accessible via CICS **commarea**, a SOAP converter was coded (**FFSTSOAP**) to make the translation from the incoming XML data to a commarea. The SOAP engine on VSE will get the XML data stream, will parse it using the VSE internal XML parser and then calls the SOAP Converter (FFSTSOAP) for the FFSTIO program. FFSTSOAP builds the commarea to communicate with FFSTIO program in CICS TS. ( see application structure on page 4) The Commarea structure of FFSTIO is described in *Appendix C*

To run SOAP requests a TCP/IP service on VSE is needed.

We will use the same TCPIP Service and Port from CWS, already defined in Chapter 2:

### TCPIPService: **CWSxx**

Port: **80xx**were xx is the team number

Note: A separate TCP/IP Service and port can also be defined for SOAP requests.

#### **STEP 3.2: Check TCPIP Service in VSE is opened**

Check if the TCP/IP service in VSE is open. In the main VSE IUI Panel (as described in *Step 2.1*): Hit **PF6** an then **cemt I TCPIPService**Look for your **CWSxx** name. You should see something like:

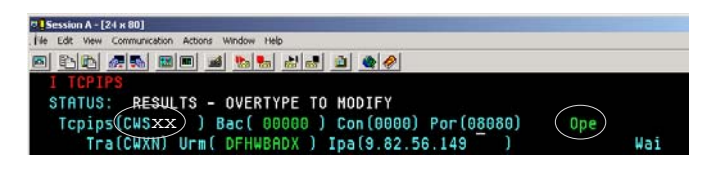

If the status is **CLO**sed, open it by overtyping it with **OPE**<sup>n</sup> .

### **STEP 3.3: Setup the SOAP sample**

The Web Services ( SOAP ) sample will communicate with the SOAP engine on VSE. It was already copied into **C:\soap**

**Note:** The components needed for Web Services can be downloaded from internet as described in Appendix B.

### **STEP3.5 Invoke the VSE program FFST as Web Service**

Edit the batch script runsoap.bat and change the values below: In a windows command prompt enter:

### **C:**

**cd soap Notepad runsoap.bat** (make the changes required and save them) Adapt the following values (xx is your team number):

VSE IP address: **9.82.56.225**

Port: **80xx** VSAM file name for your team: **FFSTxx.** 

REM --------------------------------------------------------- REM Sample for CICS access via WEB Services with SOAP and XML REM ---------------------------------------------------------

set CLASSPATH=.;j2ee.jar;soap.jar;xerces.jar;mail.jar;activation.jar java FFStoresSOAP http://9.82.56.225:80xx/cics/CWBA/IESSOAPS FFSTxx

#### Enter: **runsoap.bat**

You should see something like this:

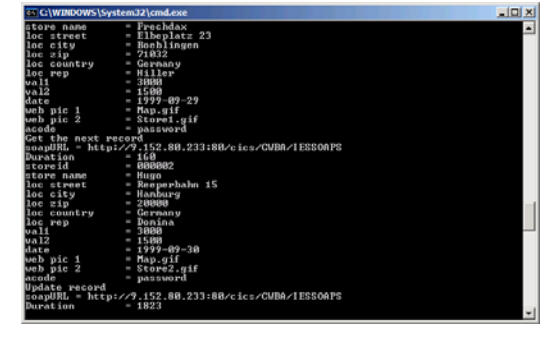

15*This sample uses the most modern internet technology and accessed the VSE CICS transaction as Web Service.The data interchange between VSE and Windows was done in XML*.

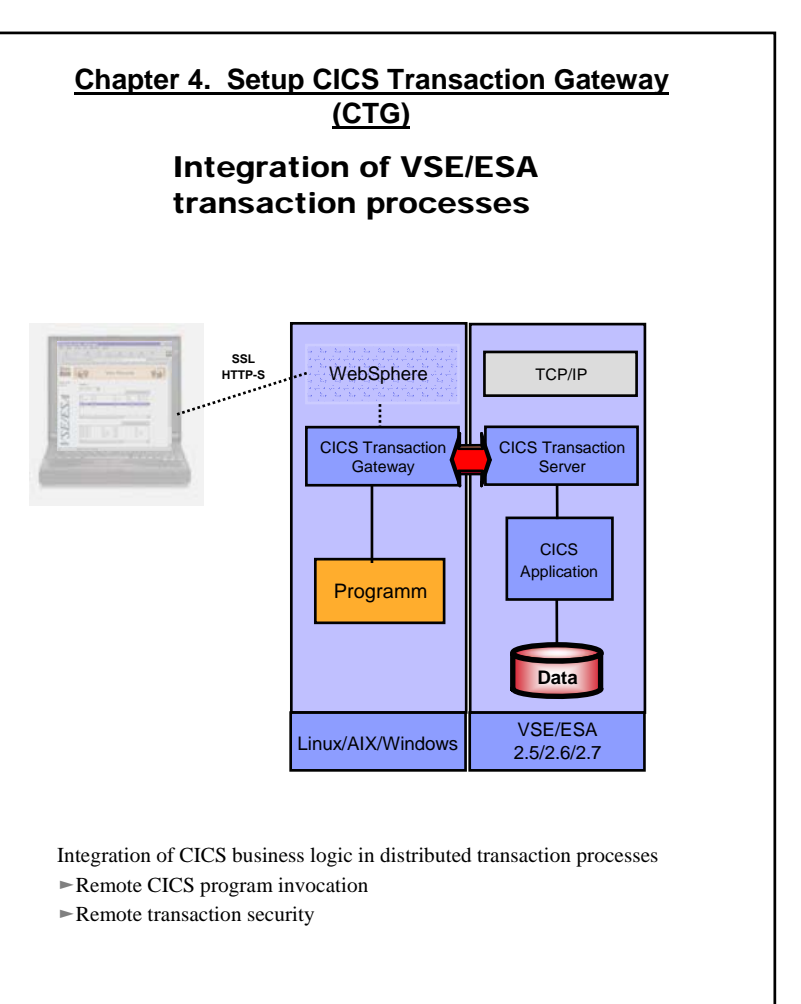

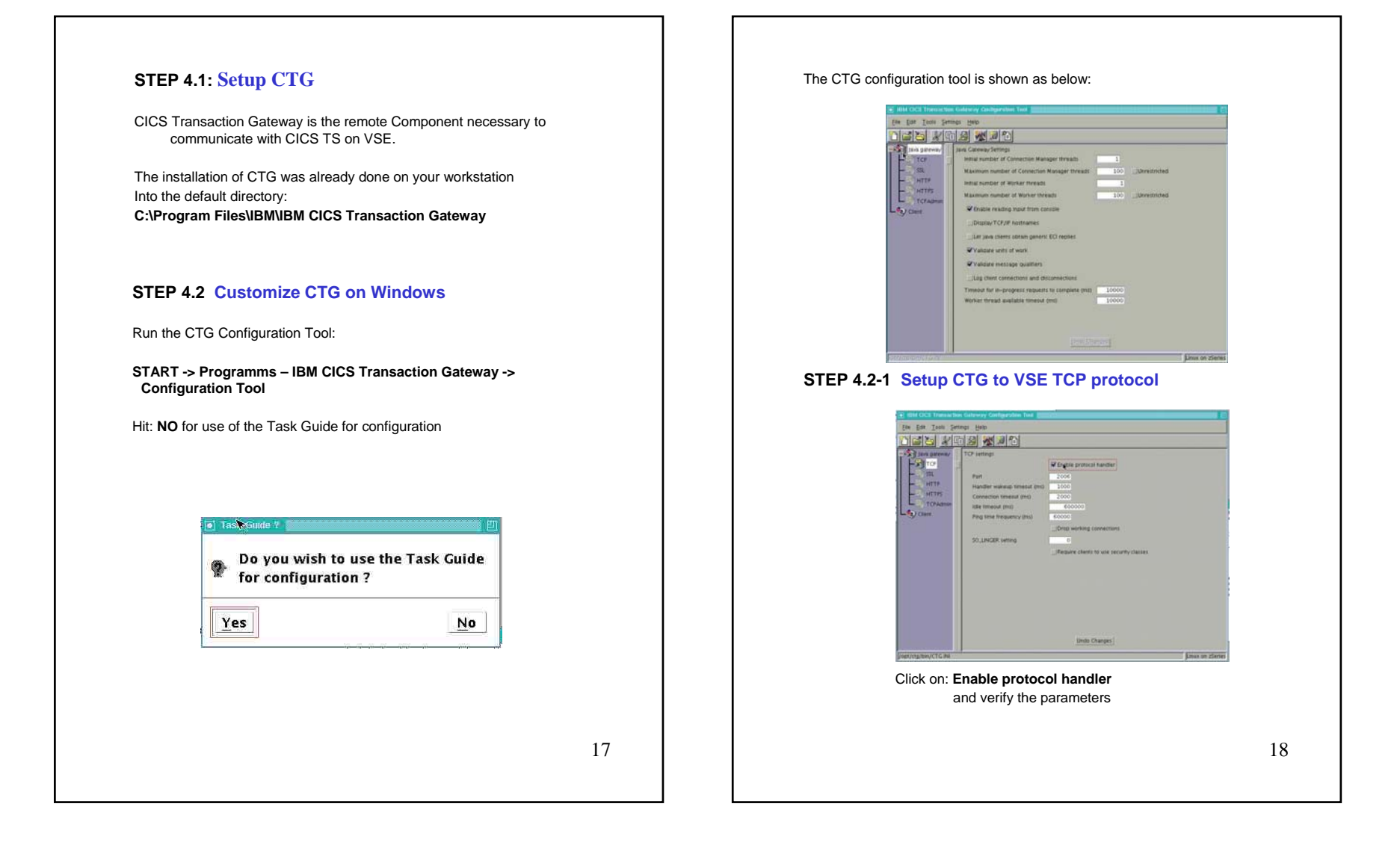

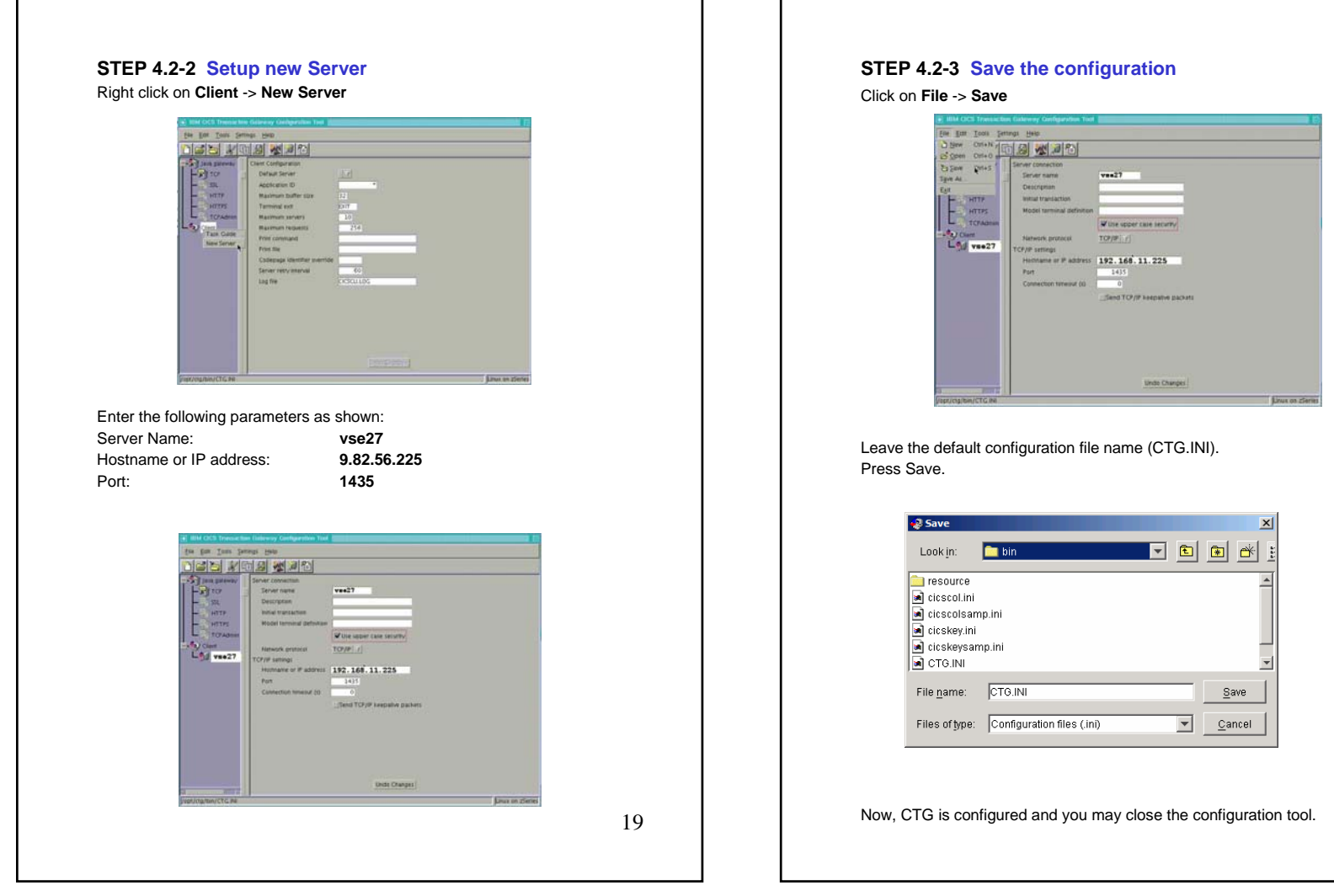

#### **STEP 4.3 Start CTG and CICS Client**

CTG is build of a CICS Client and the CICS Transaction Gateway (CTG). CTG uses the CICS client to communicate with VSE. Each of these components runs in a separate process on Windows.

Starting CTG will automatically start CICS client:

#### **START -> Programs -> IBM CICS Transaction Gateway -> IBM CICS Transaction Gateway**

#### You will see some messages like these:

10/20/04 : 14:13:28:816 : CICS Transaction Gateway, Version 5.0.1, 5724-D12. Build Level c501-20030716.10/20/04 : 14:13:28:816 : (C) Copyright IBM Corporation 1999, 2002. All rights reserved. 10/20/04 : 14:13:28:826 : CCL8400I: Using ini file C:\Program Files\IBM\IBM CICS Transaction Gateway\bin\CTG.INI. 10/20/04 : 14:13:28:826 : CCL6577I: Java version is 1.3.1\_11. 10/20/04 : 14:13:28:826 : CCL6502I: Initial ConnectionManagers = 1, Maximum ConnectionManagers = 100,10/20/04 : 14:13:28:826 : CCL6502I: Initial Workers = 1, Maximum Workers = 100,tcp: Port = 200610/20/04 : 14:13:28:826 : CCL6574I: Connection logging has been disabled.<br>10/20/04 : 14:13:28:836 : CCL6505I: Successfully created the initial ConnectionManager and Worker threads.<br>10/20/04 : 14:13:28:917 : CCL6524I: Succe

After each configuration change, CTG have to be recycled (stopped / started)

#### **Note:**

Stopping CTG will NOT stop CICS client. To stop CTG enter **Q** in the command prompt where CTG is running. To stop the client use command: "**C:\Program Files\IBM\IBM CICS Transaction Gateway\bin\cicscli" -X** 

### **STEP 4.4 Setup VSE for CTG (External Call Interface - ECI access)**

External CICS calls from CTG (ECI calls) use the CWS interface. Therefore CWS has to be setup and a TCPIP service has to be defined for CTG. For the workshop, following TCP/IP service was defined: TCP/IP Service: **ECI**Port: **1435** (This port has to be specified in the CTG Server definition)

Details for this definition are specified in **Appendix D.** 

```
21
```
### **STEP4.5 Execute CTG sample program (ECI access)**

A sample program was copied to your directory **C:\ctg** In a Windows command prompt edit the batch script *runeci.bat* and adapt it for your team:

Enter: **Notepad runeci.bat** (make the changes described below and save them)

Adapt these values (xx is your team number):

VSE Server name in CTG: **vse27**

Host for Gateway: **local:** Port: **2006**

VSAM file name for your team: **FFSTxx.** 

REM ---------------------------------------------------REM Sample for CICS access via ECI interface

REM ---------------------------

set CTGDIR=C:\Program Files\IBM\IBM CICS Transaction Gateway

set CLASSPATH=.;%CTGDIR%\classes\ctgclient.jar;%CTGDIR%\classes\ctgserver.jar;%CLASSPATH% java FFStoresECI local: 2006 vse27 FFSTxx

#### Enter: **runeci.bat**

#### You should see something like this:

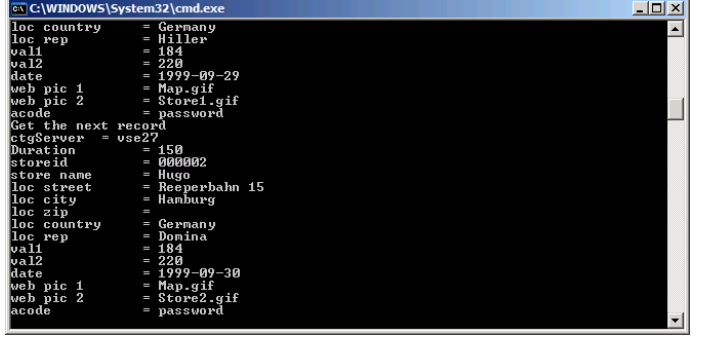

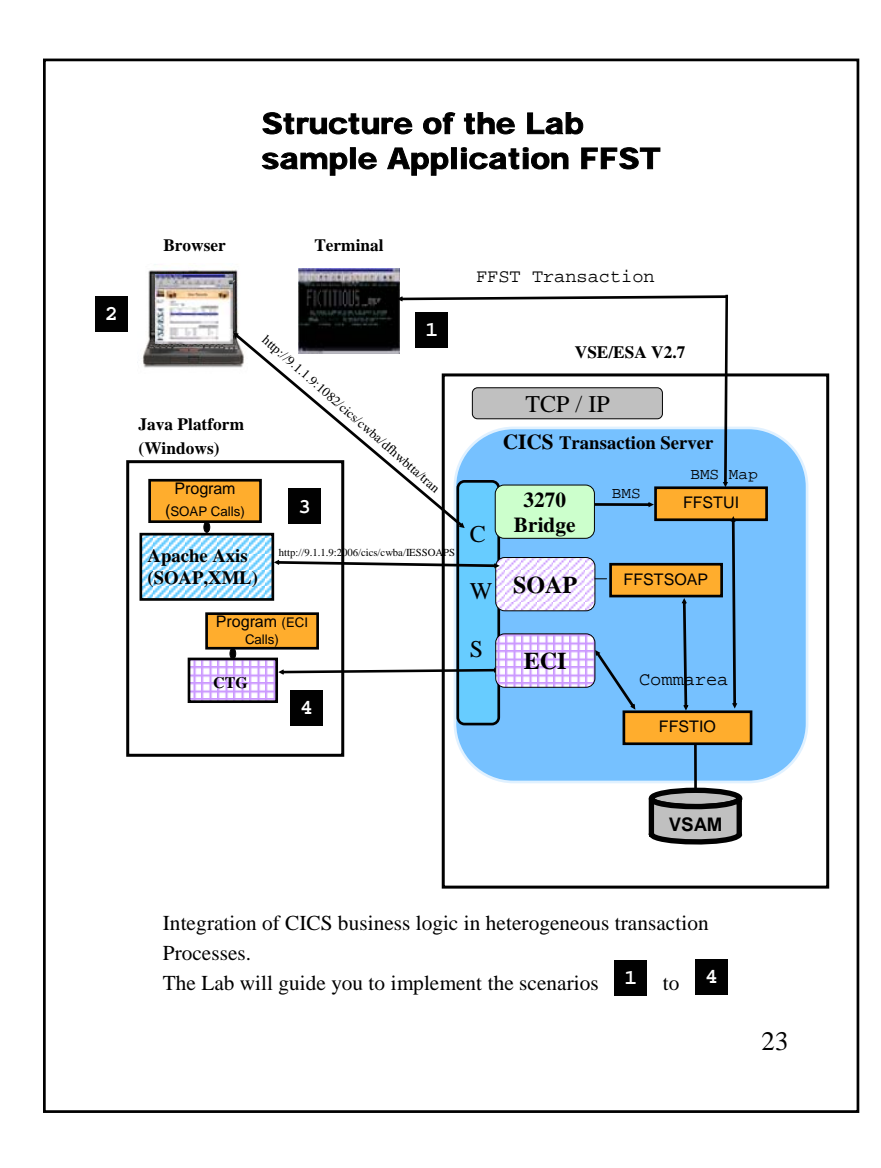

## **Appendix A. Setup VSE for CICS Web Support**

• For each CICS partition in your system, the CICS Web Support can be enabled .

• Following System Changes have to be done:

### **Step A.1: Required DFHSIT changes**

Change the parameters mentioned below in the **DFHSITxx** for the CICS TS you'd like to enable CWS for: •Enable Intersystem communication

**ISC=YES**

•Enable TCP/IP protocol **TCPIP=YES**

**STEP A.2: Build the Conversion table**

Copy skeleton **DFHCNV** from ICCF Library 59 to your primary library •run skeleton **DFHCNV**

### **STEP A.3: Generate a HTML Template**

Compile the BMS map (FFSTMAP) with **SYSPARM='Template'** to generate a HTML template for the map, to be used when the transaction is called from a browser. The template will be stored in **PRD2.DFHDOC**.

### **Appendix A. Continued**

- Generate HTML Template for FFSTMAP (BMS map definition)
	- \* \$\$ JOB JNM=FFSTMAP,DISP=D,CLASS=A,NTFY=YES
	- \* \$\$ LST DISP=D,CLASS=Q,PRI=3
	- // JOB FFSTMAP COMPILE PROGRAM FFSTMAP

#/ JOB FFSTMAP CATALOG MAP FFSTMAP

- #/ JOB FFSTMAP CATALOG HTML FFSTMAP
- // EXEC LIBRACCESS SUBLIB=PRD2.DFHDOC
- \* \$\$ END
- 
- // ON \$CANCEL OR \$ABEND GOTO ENDJ3
- // OPTION NOLIST,ALIGN,DECK,**SYSPARM='TEMPLATE'**
- // EXEC ASMA90,SIZE=(ASMA90,64K),PARM='EXIT(LIBEXIT(EDECKXIT)), SIZE(MAXC-200K,ABOVE)'
- PRINT NOGEN
- \* \$\$ SLI MEM=FFSTMAP.A,S=PRIMARY.WKS
- /\*/. ENDJ3 // EXEC IESINSRT/\* #& \$ \$\$ EOJ \* \$\$ END
- /. ENDM/&
- \* \$\$ EOJ

**STEP A.4: Update LIBDEF search chain**

Update the **LIBDEF** statement in *CICS startup job* and add the Library for HTML Templates **PRD2.DFHDOC**

**Step A.5:** Define a TCP/IP service for CWS as described in *Chapter 2*

25

### **Appendix B. Download a SOAP Engine from internet**

**STEP B.1: Download the packages for SOAP** You have to download following packages (into a temp directory):

- Apache SOAP package: **http://xml.apache.org/soap/**  Change into the directory with the latest version (e.g. version-2.3.1) and download the soap-bin package (e.g. soap-bin-2.3.1.zip)
- Apache xerces XML Parser: **http://xml.apache.org/xerces-j/index.html** Download the latest Xerces-J-bin package, e.g. Xerces-J-bin.1.4.4.zip
- Sun Java Mail API: **http://java.sun.com/products/javamail**/
- Sun JavaBeans Activation FrameWork (JAF): **http://java.sun.com/products/javabeans/glasgow/jaf.html**

### **STEP B.2: Extract needed SOAP archives**

To simplify the CLASSPATH definition save all .JAR files needed to run the SOAP sample into the same directory. Extract the .JAR files specified from the downloaded .ZIP files.

- Apache SOAP package: extract the file **soap.jar** from the soap-bin-2.3.1.zip file.
- Apache xerces XML Parser: extract the file **xerces.jar** from the Xerces-J-bin.1.4.4.zip file.
- Sun Java Mail API: extract the file **mail.jar** from the javamail-1\_2.zip file.
- Sun JavaBeans Activation FrameWork (JAF): extract the file **activation.jar** from the jaf1 0 1.zip file.

### **Appendix C. Comarea for program FFSTIO**

```
* Commarea for Program FFSTIO:
 * * int Action; // 4 bytes ofs 0
 * int retcode // 4 bytes ofs 4
 * String filename // 8 bytes ofs 8
* String storeid; // 6 bytes ofs 16
 * String storename; // 25 bytes ofs 22
 * String locstreet; // 25 bytes ofs 47
 * String loccity; // 25 bytes ofs 72
 * String loczip; // 10 bytes ofs 97
 * String loccountry; // 25 bytes ofs 107
 * String locrep; // 20 bytes ofs 132
 * int val1; // 4 bytes ofs 152
 * int val2; // 4 bytes ofs 156
 * String date // 10 bytes ofs 160
 * String webpic1; // 20 bytes ofs 170
 * String webpic2; // 20 bytes ofs 180
 * String acode; // 10 bytes ofs 210 
 * String filler; // 6 bytes; ofs 220
```
### **Appendix D. TCPIP Service definition for CTG**

To allow incoming CICS requests from remote sites using CICS Transaction Gateway through External Call Interface (ECI), the CWS interface must be setup. An additional TPC/IP service must be defined with the Port for ECI requests (1435) and the associated initial transaction name (CIEP).

The TCP/IP service definition parameters in CICS:

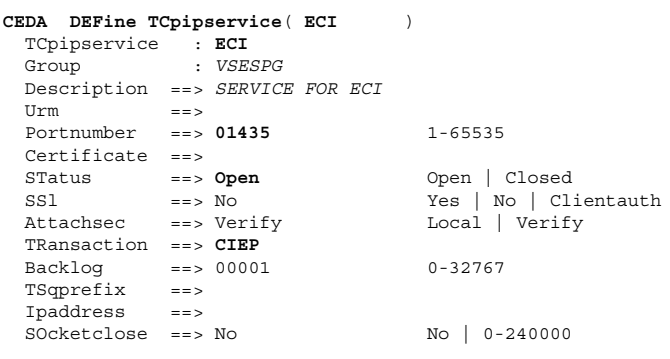

# **Additional Information**

<sup>z</sup>**VSE/ESA Home Page http://www.ibm.com/servers/eserver/zseries/os/vse/**

z**e-business Connectors User's Guide SC33-6719 http://www-1.ibm.com/servers/eserver/zseries/os/vse/pdf/ieswue21.pdf**

z**e-business connectors tools http://www.ibm.com/servers/eserver/zseries/os/vse/ebus/home.html**

### **Redbooks**

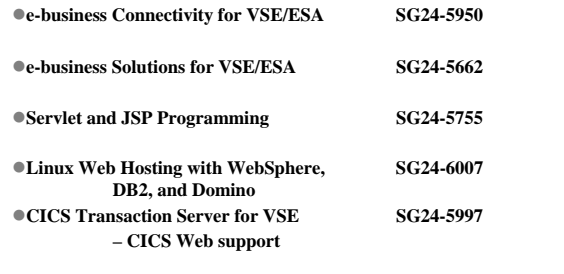

z *NEW: Linux on zSeries: Connectors to z/OS and VSE SG24-7042* 

VSEESA@de.ibm.com